## BigBlueButton – KSUOnline

Взаємодія з системою веб конференцій BigBlueButton за допомогою платформи дистанційної освіти KSUOnline відбувається за наступними кроками:

#### 1. Авторизуватися на платформі KSUOnline (увійти у свій обліковий запис)

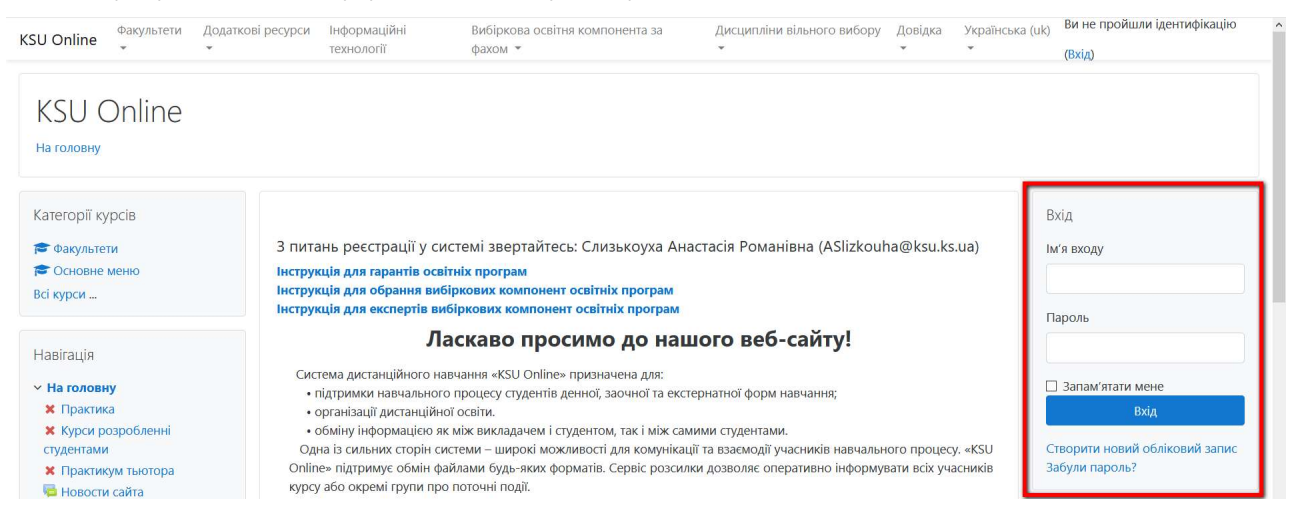

2. Оберіть курс (на якому Ви маєте роль Менеджер чи Викладач)

### 3. Натисніть на Режим редагування, щоб мати змогу додати нову активність до курсу

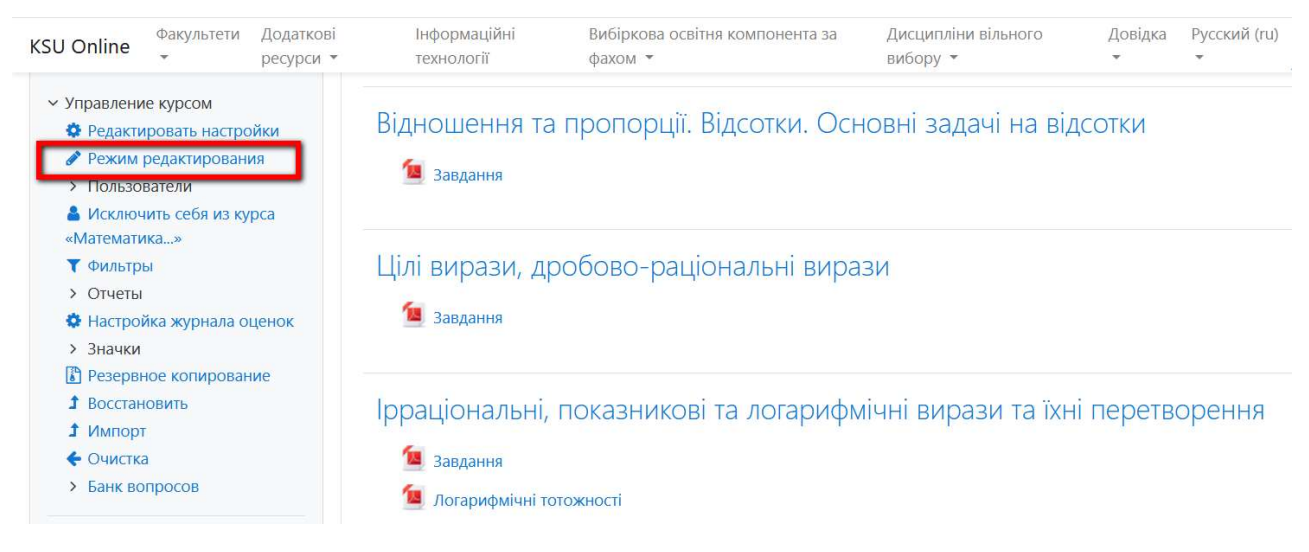

4. Натисніть «Додати елемент чи ресурс»

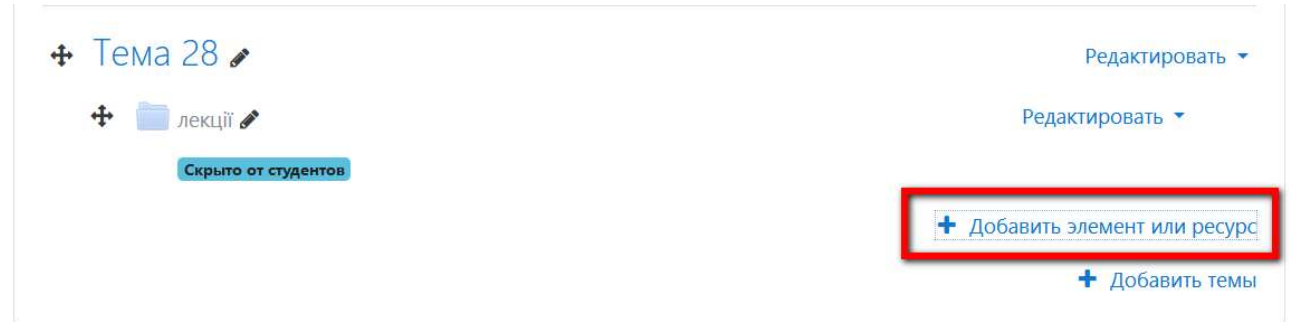

5. Знайдіть та оберіть активність «Відеоконференція BigBlueButton» та натисніть «Додати»

 $\times$ 

# Добавить элемент или ресурс

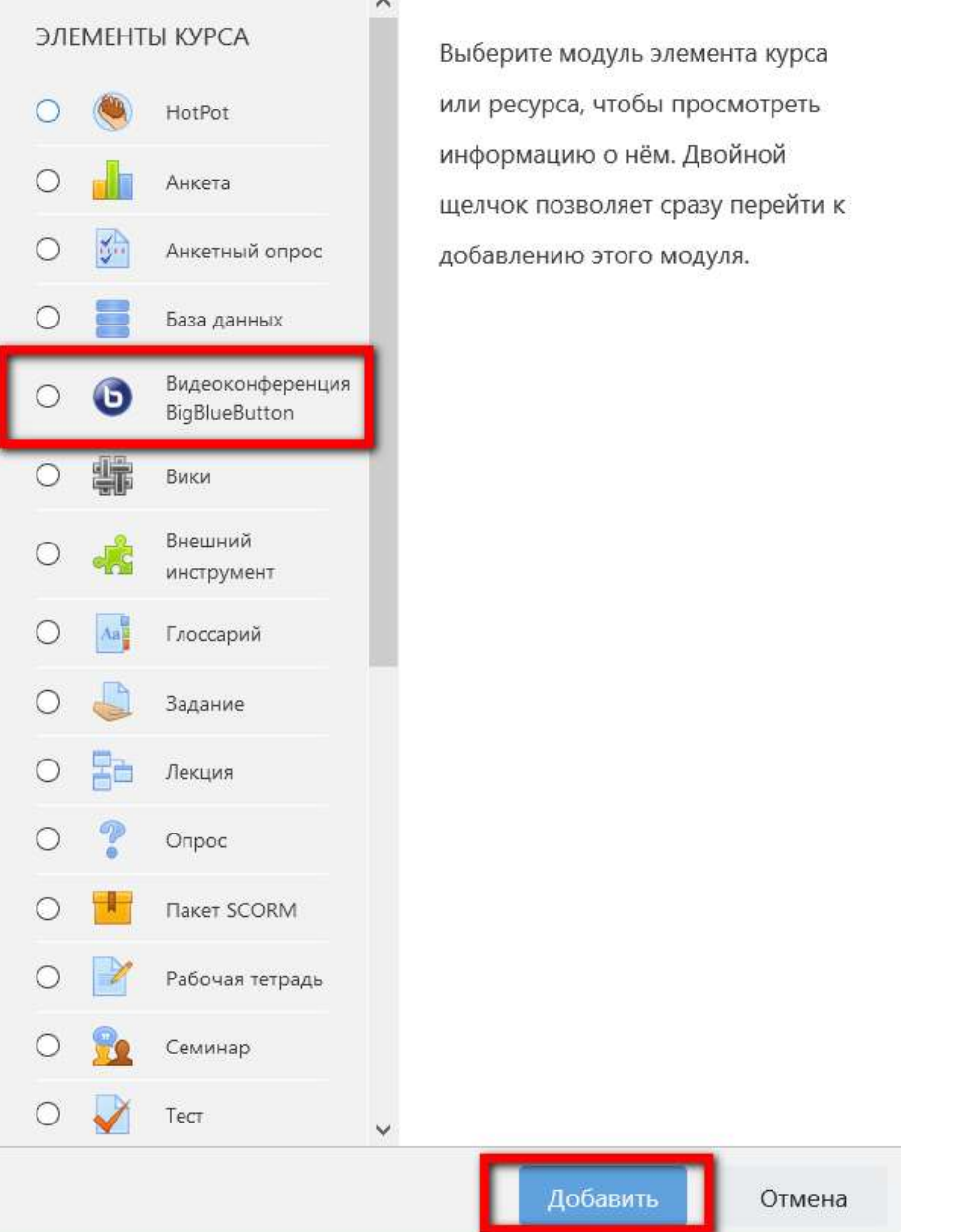

## Основні налаштування

6. Назвіть створювану конференцію та оберіть хто з членів курсу може отримати до неї доступ.

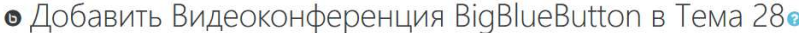

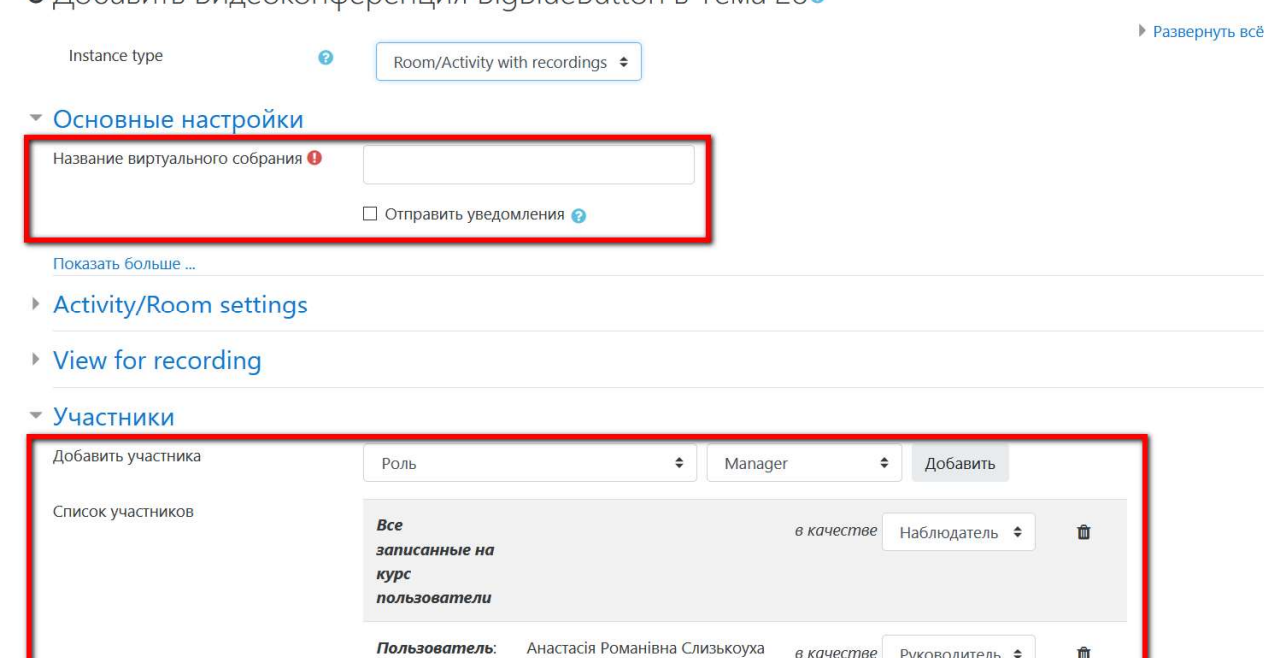

7. Додати учасників можливо через роль (додавання групи) або окремо кожного користувача. Ви також можете надати права доданим користувачам в конференції в якості ролей «Спостерігач» або «Керівник» конференції. Всі налаштування відобразяться у полі нижче.

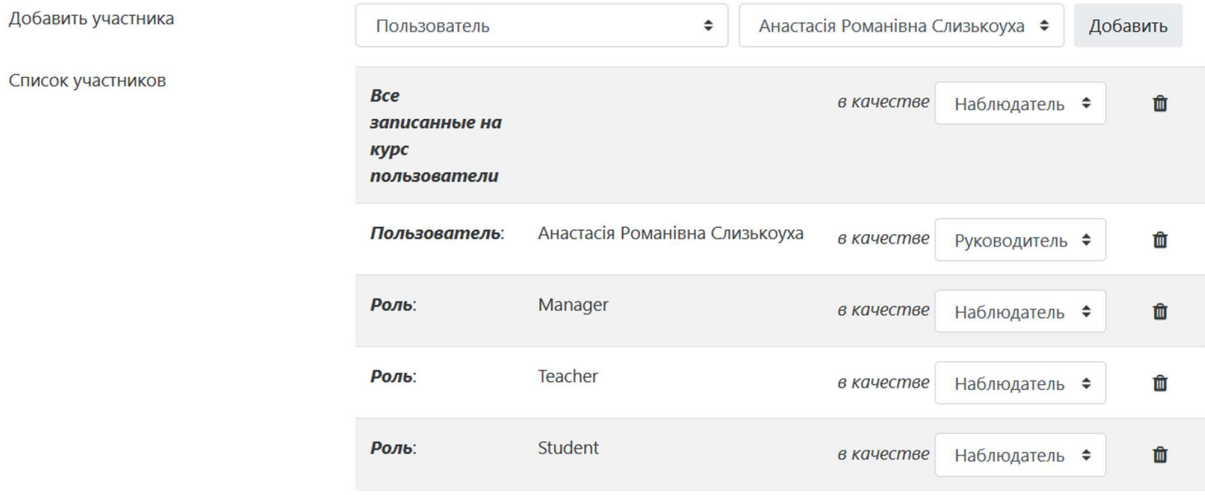

8. Після усіх необхідних налаштувань натисніть «Зберегти» знизу сторінки для створення конференції.

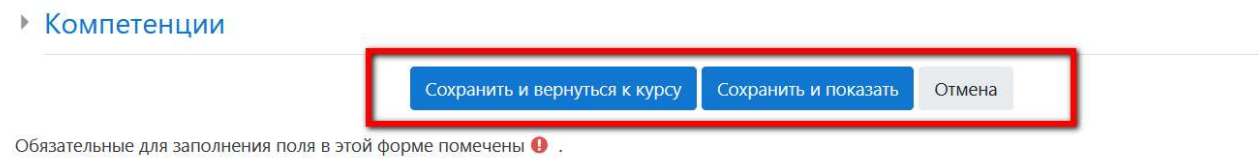

9. Після цього конференція буде додана у курс як активність

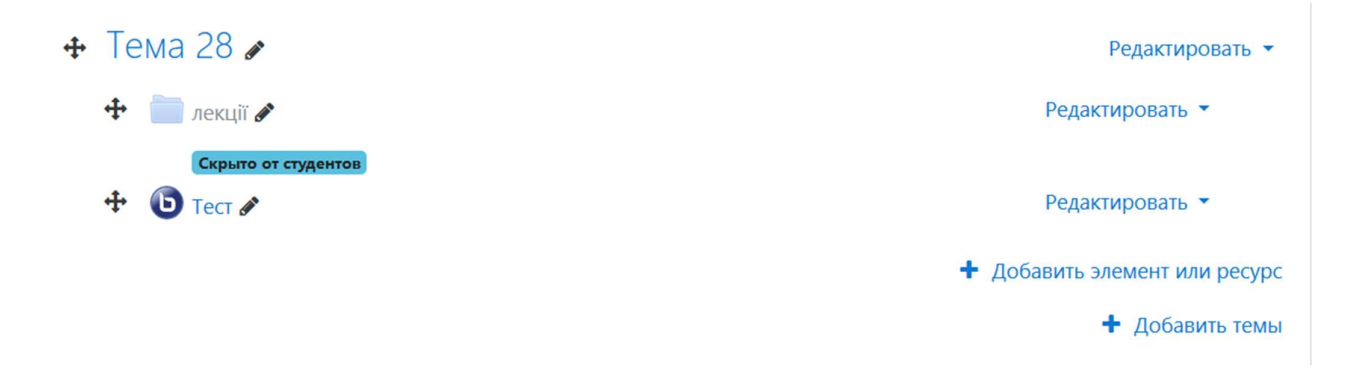

10. Натисніть на цю конференцію для переходу в її меню. Для того, щоб підключитися до конференції, натисніть «Приєднатися до сеансу»

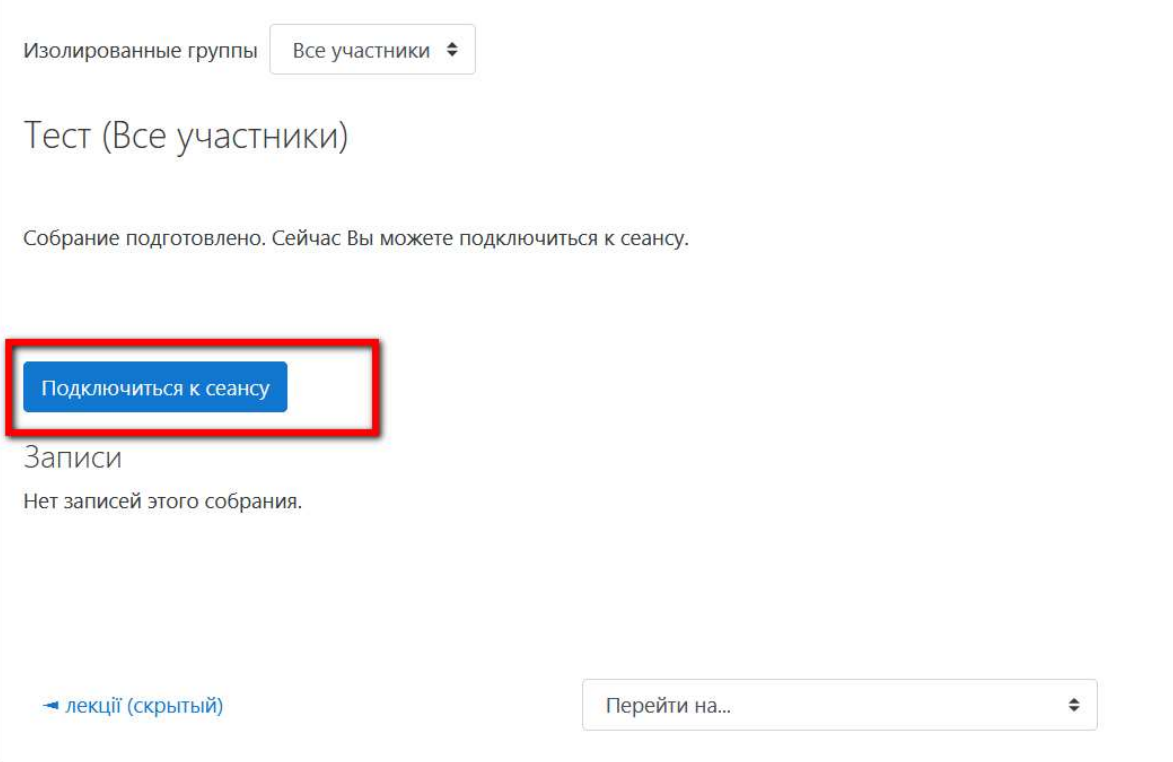

11. Тоді, Ви приєдналися до створеної конференції

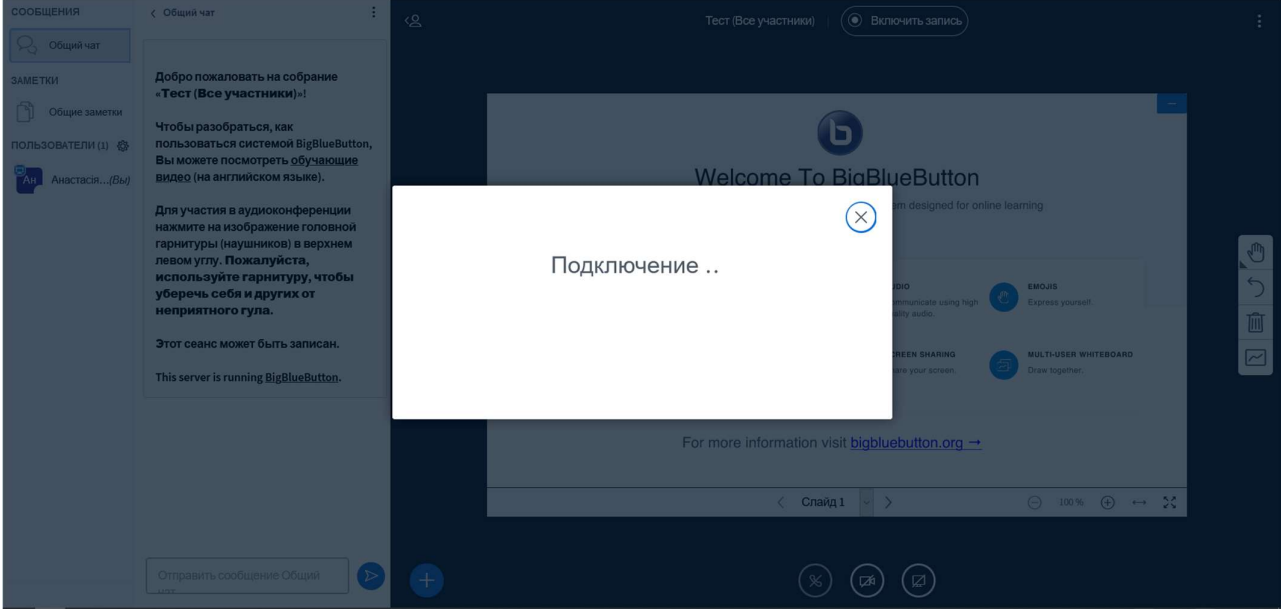

12. Згодом, якщо Ви записували конференцію, то зможете отримати доступ до запису в цьому ж меню конференції на KSUOnline

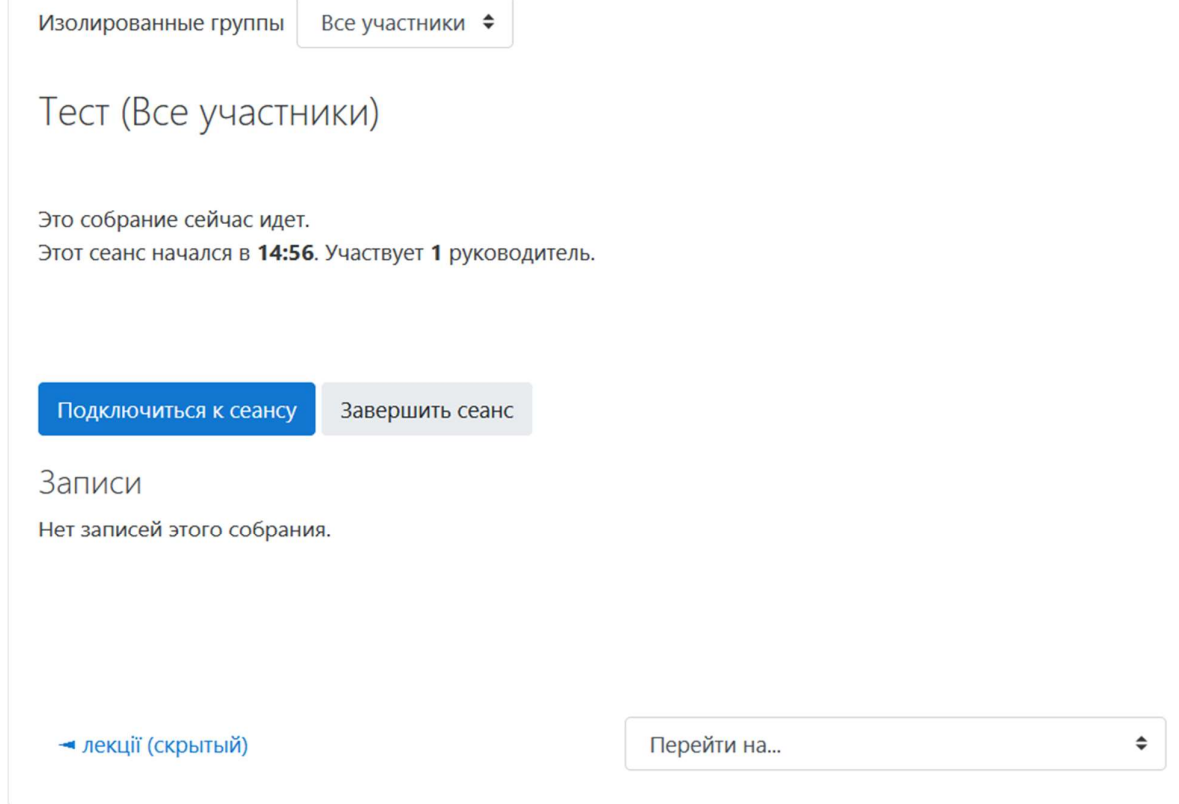